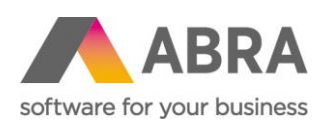

ABRA Software a.s. Jeremiášova 1422/7b 155 00 Praha 13

IČ 25097563 DIČ: CZ25097563 Zaps. v OR u Městského soudu v Praze, odd. B, vložka 4475

# ŠABLONÁŘ

Vyplňování šablon pro MS Word, Open Office a **LibreOffice** 

Uživatelská technická dokumentace 15. července 2022

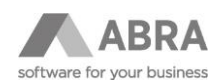

### **OBSAH**

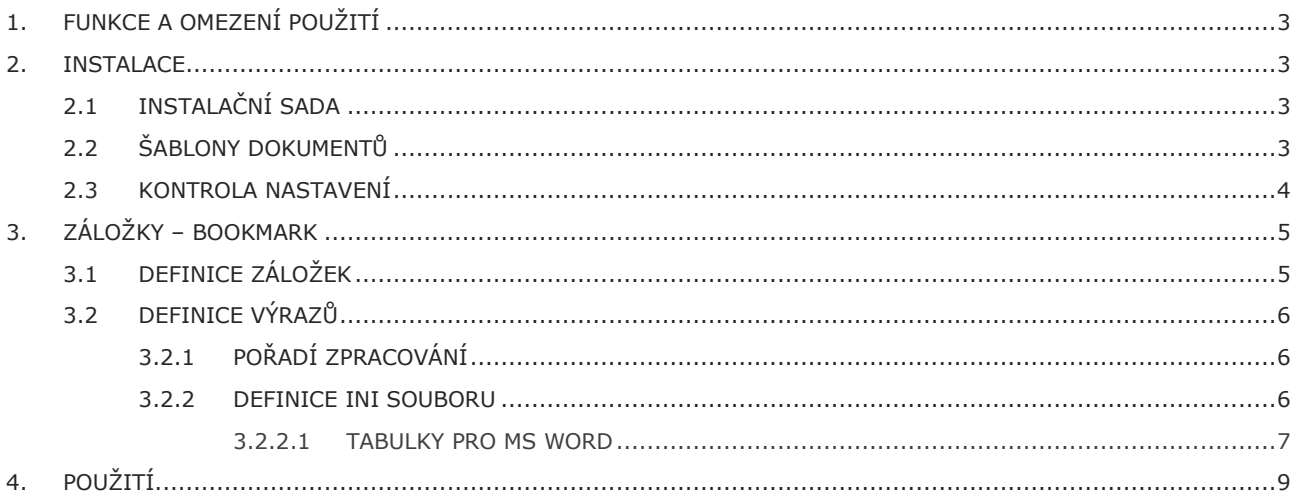

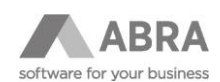

# <span id="page-2-0"></span>1. FUNKCE A OMEZENÍ POUŽITÍ

Doplněk slouží k vyplnění šablony dokumentů, například vzoru nabídky nebo smlouvy, do které přenese hodnoty (údaje) ze systému ABRA Gen.

Typické použití je v Adresáři firem, Agendě Smlouvy, ale pro použití s MS Word lze vyplnit i šablonu nabídky nebo objednávky do MS Word tabulky s proměnným počtem řádků. Tato funkce není v této verzi podporována v editoru LibreOffice Writer ani OpenOffice Writer.

Doplněk byl testován na verzi MS Office 365 a LibreOffice 7.0.4.2. Je pravděpodobné, že bude fungovat i v jiných verzích daných produktů, ale je potřeba předem funkci otestovat.

Doplněk lze nastavit pro používání v libovolné číselníkové nebo dokladové agendě ABRA Gen.

<span id="page-2-1"></span>Nezbytnou podmínkou pro provoz je, aby byla tato část systému nainstalována a licencována.

### 2. INSTALACE

Před použitím doplňku Šablonář, je potřeba mít Licenční klíč, který tento doplněk obsahuje. Licenční klíč obdržíte od svého obchodníka po zakoupení licence.

### <span id="page-2-2"></span>2.1 INSTALAČNÍ SADA

Do agendy Instalační sady nejprve naimportujte dodaný soubor **WordTemplate.ais** volbou tlačítka Importovat sadu.

<span id="page-2-3"></span>Po projití průvodce je nutné ukončení spuštěné ABRA Gen a opětovné přihlášení. Restart aplikačního serveru není nutný.

### 2.2 ŠABLONY DOKUMENTŮ

Po úspěšné instalaci přibude v systému ABRA Gen číselník "Šablony dokumentů". Tento číselník edituje zpravidla pouze správce systému.

Je potřeba založit nový záznam nebo záznamy, kde do názvu je potřeba dát CLSID agendy, kde chceme Šablonář používat. Například pro adresář firem je to "N1C2EX0BUJD13ACP03KIU0CLP4". Jedná se o Packed CLSID agendy, tento údaj je možné získat z dokumentace ABRA Gen **GenDoc.chm**, který je součástí instalace systému.

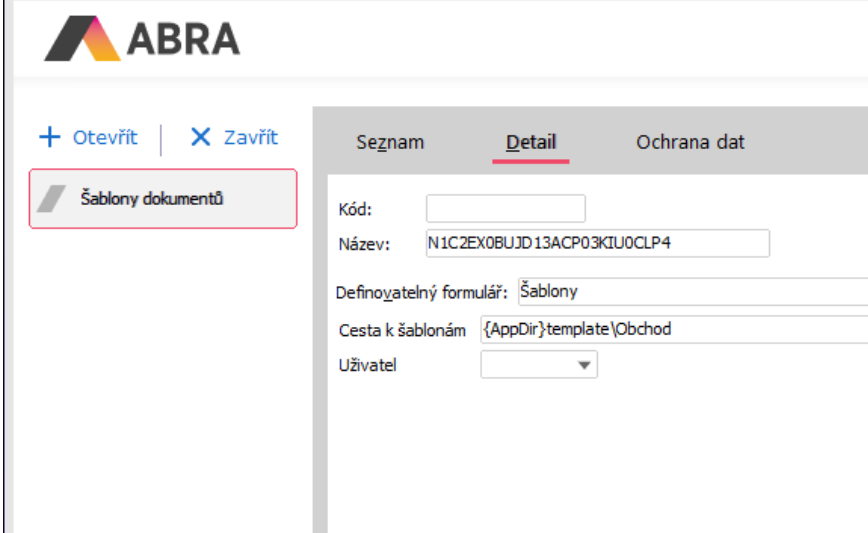

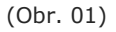

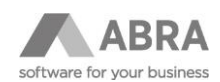

Kód je nepovinné pole. Cesta k šablonám je odkaz, kde jsou definované vzory dokumentů. Lze použít plnou UNC cestu nebo klíčové slovo {AppDir}, pak je jako základ cesty použita cesta, odkud spouštíte ABRAGen.exe, a "template\Obchod" jsou podadresáře.

Uživatel je typicky nevyplněné pole – pak je Šablonář nabízen všem uživatelům ABRA Gen.

Jestliže pole vyplníte konkrétním uživatelem, může mít jiné šablony jako výchozí, typicky při ladění nové sady dokumentů.

### <span id="page-3-0"></span>2.3 KONTROLA NASTAVENÍ

Jestliže jste vše dobře nastavili, po spuštění požadované agendy, v našem případě Adresář firem, se zobrazí tlačítko "Šablonář", a to jak na záložce Seznam, tak při vstupu na záložku Detail.

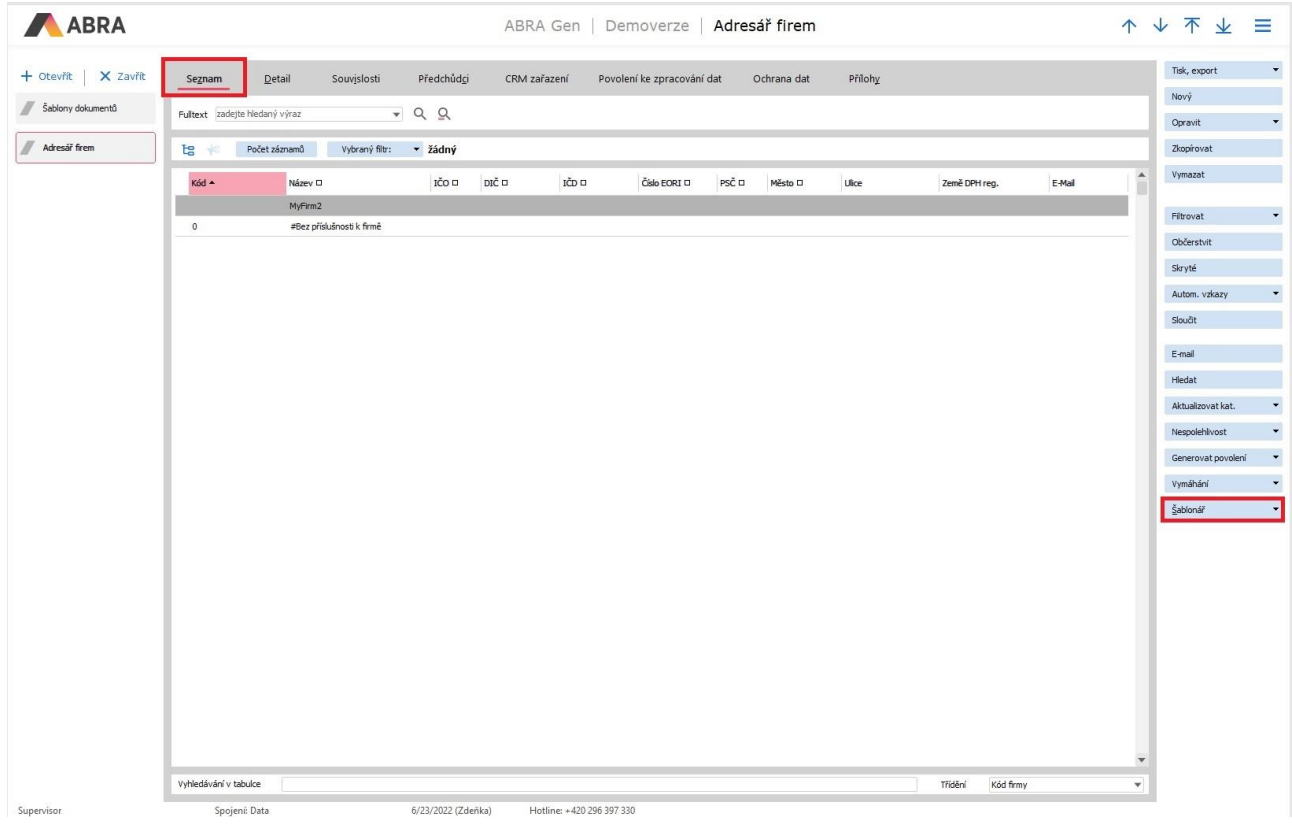

#### (Obr 02)

Po stisku tlačítka je provedena kontrola licence doplňku. Jestliže nemáte aktualizovaný licenční klíč nebo vypršelo časové omezené klíče, jste informováni oknem s chybou.:

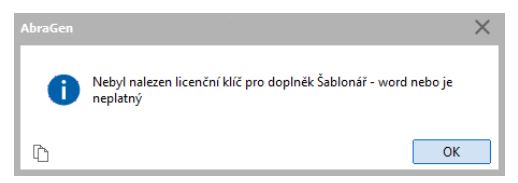

#### (Obr 03)

V tomto případě aktualizujte licenční klíč ze zákaznického portálu případně kontaktujte svého obchodníka nebo technickou podporu.

Jestliže máte licenci v pořádku je otevřen dialog pro výběr souboru – vzorového dokumentu.

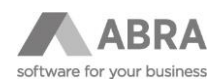

# <span id="page-4-0"></span>3. ZÁLOŽKY – BOOKMARK

### <span id="page-4-1"></span>3.1 DEFINICE ZÁLOŽEK

Záložky byly vybrány proto, že jde o neviditelné značky a když do dané značky neuvedete žádnou hodnotu, text zůstane beze změny.

Word i LibreOffice Writer v názvu záložky povolují písmena bez diakritiky, čísla a podtržítko (pomlčka není povolena). Podtržítko "\_" má pro toto řešení speciální význam, jak bude popsáno dále.

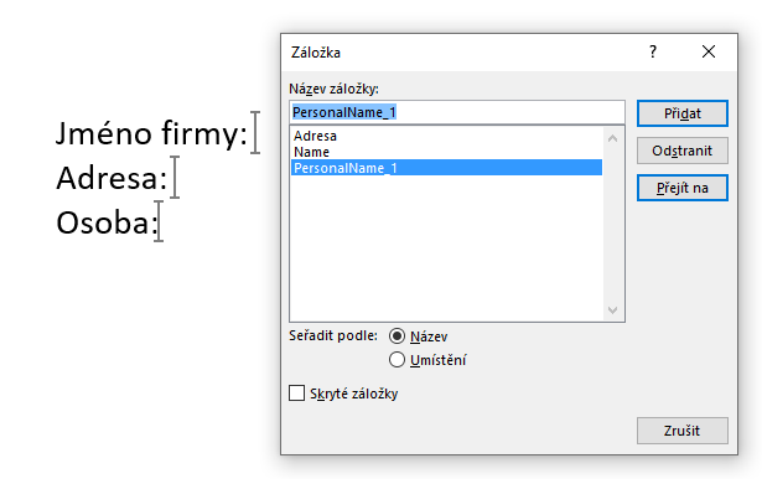

(Obr 04)

V dokumentu musí mít záložka unikátní jméno. Doplněk nemusí podporovat všechny typy a umístění záložek. Například neakceptuje záložky v záhlaví a zápatí stránky.

Jestliže chcete několikrát použít v dokumentu nějaký výraz / text, není nutné definovat několikrát stejný výraz na vyhodnocení. Stačí záložku zakončit podtržítkem a pořadovým číslem

Záložky PersonalName, PersonalName\_1, … PersonalName\_10 budou doplňkem chápány tak, že k dané záložce chcete vložit text vyhodnocený u definice "PersonalName".

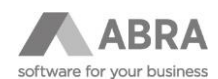

### <span id="page-5-0"></span>3.2 DEFINICE VÝRAZŮ

### <span id="page-5-1"></span>3.2.1 POŘADÍ ZPRACOVÁNÍ

Definice výrazů jsou uloženy v ini souboru. Jméno ini souboru určuje pořadí vyhodnocení. Jestliže daná definice vrátí neprázdný string další vyhodnocení již není prováděno.

Výrazy pro naplnění hodnot jsou čteny v následujícím pořadí ini souborů:

- 1. Shodný název souboru s Word šablonou (kromě přípony docx->ini)
- 2. Templates.ini
- 3. Pole business objektů

Jestliže máme vytvořenou šablonu **Smlouva.docx** nebo **Smlouva.odt**, pak definice výrazů může být uložena v souboru **Smlouva.ini** ve stejném adresáři jako šablona. Tuto možnost doporučujeme pro speciální (unikátní) záložky, které jsou platné jen pro daný dokument.

Obecné záložky, které platí pro více dokumentů (adresa klienta, kontaktní osoba atp.) lze uložit do společného ini souboru **Templates.ini** do stejného adresáře.

Záložky jako například jméno firmy (Name), které jsou přímo na vyhodnocovaném záznamu, nemusí být definovány v žádném z výše uvedených ini souborů. Šablonář se je pokusí vyhodnotit přímo nad zpracovávaným záznamem.

I zde lze použít označení záložek Name\_1, Name\_2, …

#### **Pozor**

Nelze používat pro vyhodnocení výrazu tečkovou konvenci, např. "ResidenceAddress\_ID.Country", protože název záložky nesmí obsahovat tečky.

### <span id="page-5-2"></span>3.2.2 DEFINICE INI SOUBORU

Soubor je běžný ini soubor dle definice Windows. Základní sekce je Bookmarks.

[Bookmarks]

ActualDate=NxFormatDate('DD.MM.YYYY',Date)

Adresa=if(ResidenceAddress\_ID.Street='','',ResidenceAddress\_ID.Street+', ') + ResidenceAddress\_ID.PostCode +', '+ ResidenceAddress\_ID.City

….

Jméno záznamu se musí shodovat s názvem záložky "Adresa". Výraz musí být validní a vracet požadované hodnoty pro konkrétní záznam.

Pro ladění výrazu doporučujeme editor sloupců, kde je možno požadovaný výraz vyzkoušet.

Menu pro vyvolání editoru můžete provést stiskem pravého tlačítka myši v seznamu sloupců.

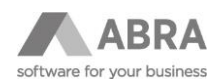

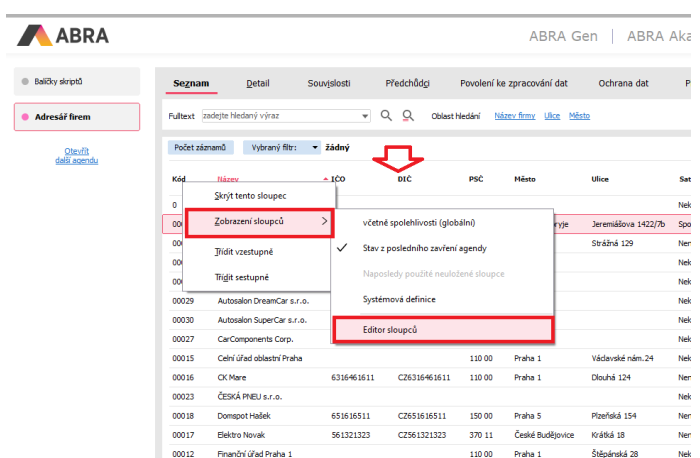

(Obr 05)

Zadáte testovací výraz (typ objekt), kliknete na trojúhelníček v poli výraz a odladíte požadovaný výraz:

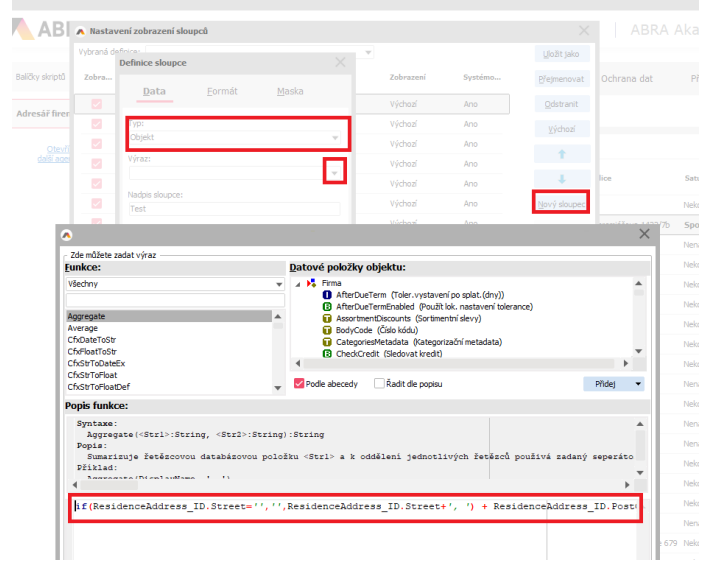

<span id="page-6-0"></span>(Obr 06)

### 3.2.2.1 TABULKY PRO MS WORD

Pro MS Word lze použít ještě speciální sekce začínající názvem "Items", například [Items\_Table]. Jestliže stejně pojmenujete záložku v tabulce dokumentu:

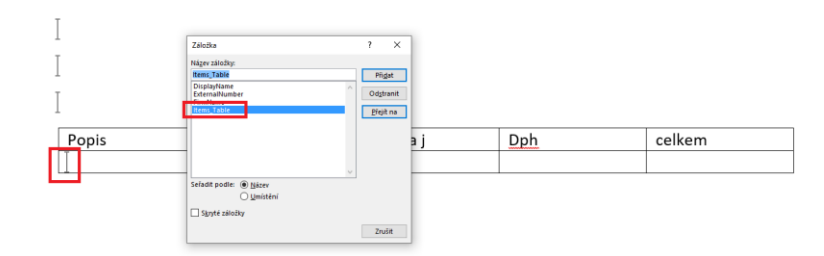

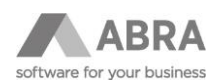

#### (Obr 07)

A do dané sekce umístíte stejný počet definic jako má tabulka sloupců, bude tabulka postupně vyplněna a počet jejích řádků bude dán počtem záznamů v dané kolekci.

### **[Items\_Table]**

#### **Rows = Rows**

Text = if(RowType=3,StoreCard\_ID.Name,Text)

- Unit = if((RowType=3) or (RowType=2),QUnit,'')
- UnitPrice = if((RowType=3) or (RowType=2),UnitPrice,'')

VAT = if((RowType=0),'',VATRate)

Amount = if((RowType=0),'',TAmount)

První řádek "Rows" je klíčové slovo a přiřazovaná hodnota Rows odpovídá názvu kolekce řádků nad Business Objektem objednávky. Rows se nezapočítává do počtu definovaných výrazů.

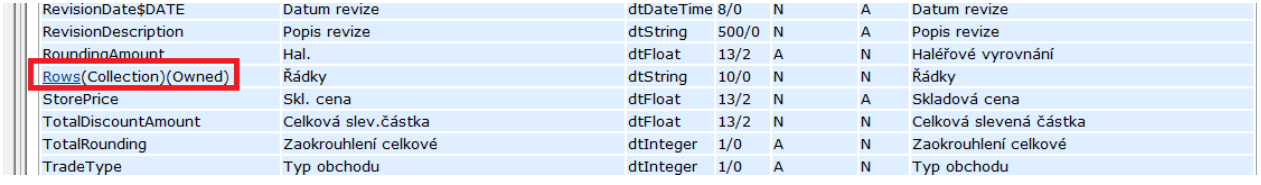

#### (Obr 08)

Kdybychom chtěli například vypsat všechny osoby ve firmě pak by výraz byl Rows=FirmPersons

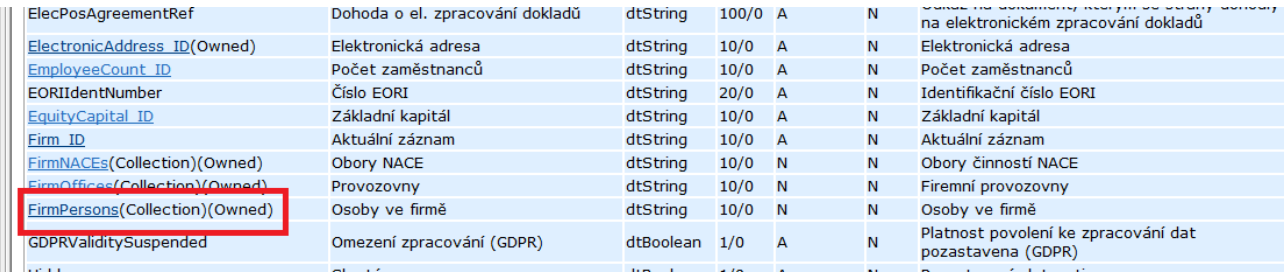

#### (Obr 09)

Ostatní názvy (Text, Unit atd.) jsou v dané sekci definice bezvýznamné a slouží jen pro orientaci, jaký údaj výraz vrací.

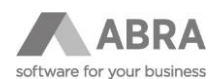

# <span id="page-8-0"></span>4. POUŽITÍ

Pokud chcete vytvořit dokument pomocí Šablonáře, potřebujete nejdřív zvolit data. Pro ukázku tedy zvolíme firmu v agendě "Adresář firem".

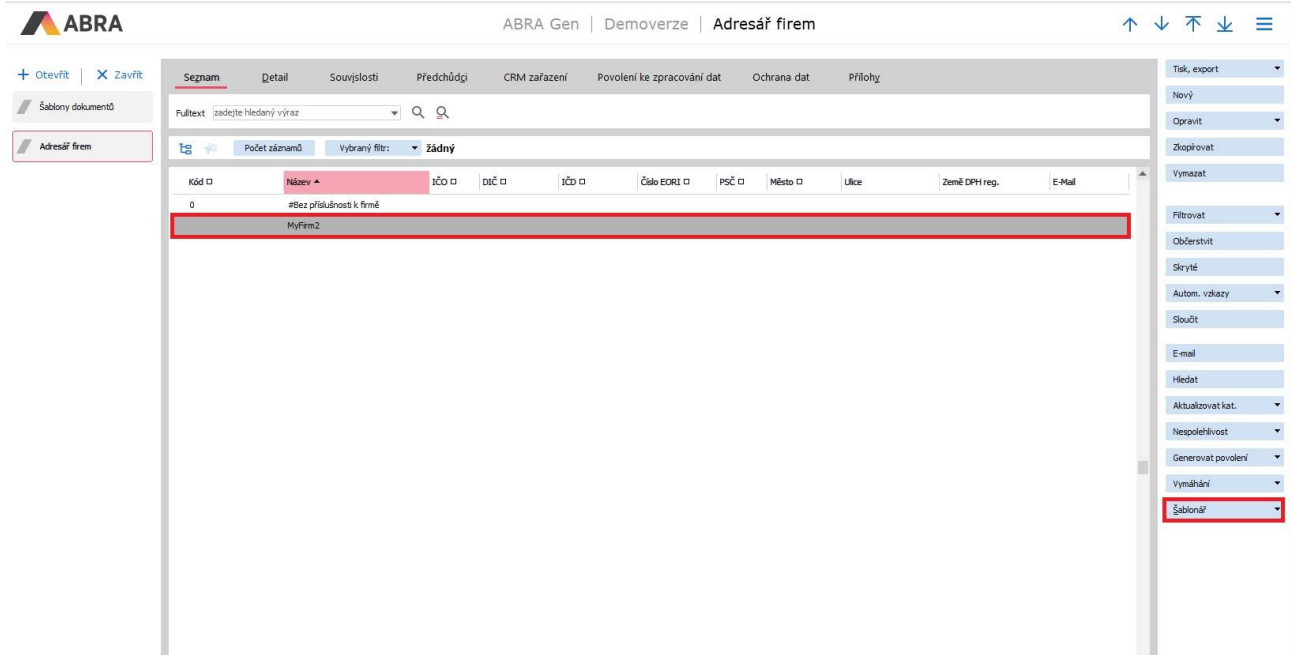

Po zmačknutí tlačítka "Šablonář" se objeví dialogové okno se zvolením šablony, kterou jsme vytvořili dříve. Můžete použít šablonu se záložkami vytvořenou ve Wordu nebo v LibreOffice Writer, pro oba programy je postup identický. Pro ukázku zvolím šablonu vytvořenou v LibreOffice Writer.

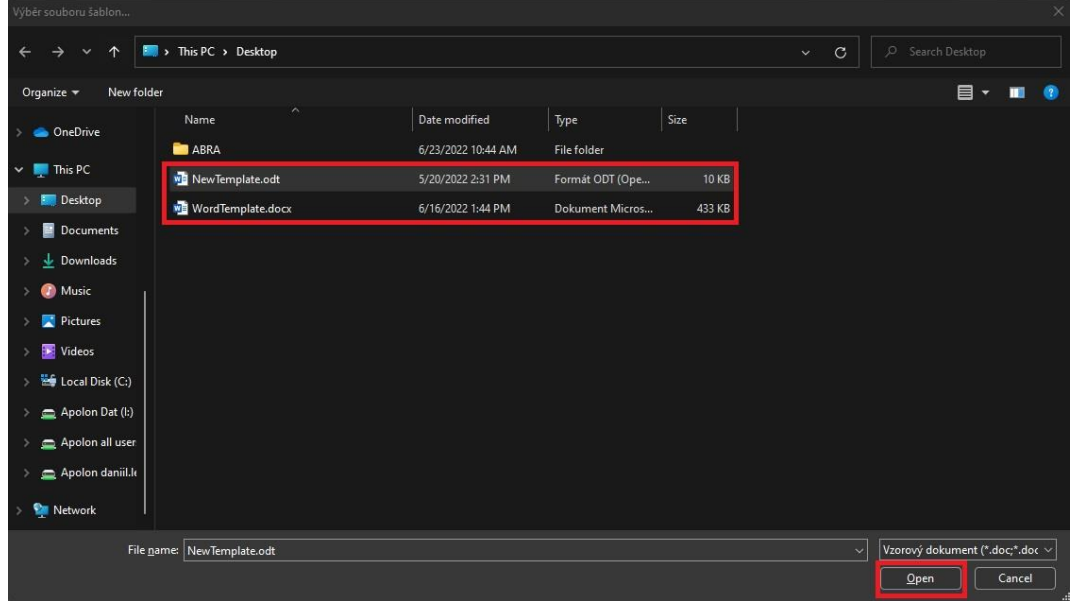

#### **Pozor**

Soubor .ini musí se nacházet ve stejném adresáři jako šablona a mít stejný název.

Pokud máte zvolenou šablonu, objeví se Vám nové okno pro ukládání výchozího dokumentu, dejte mu nějaké jméno a uložte ho do požadovaného adresáře.

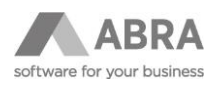

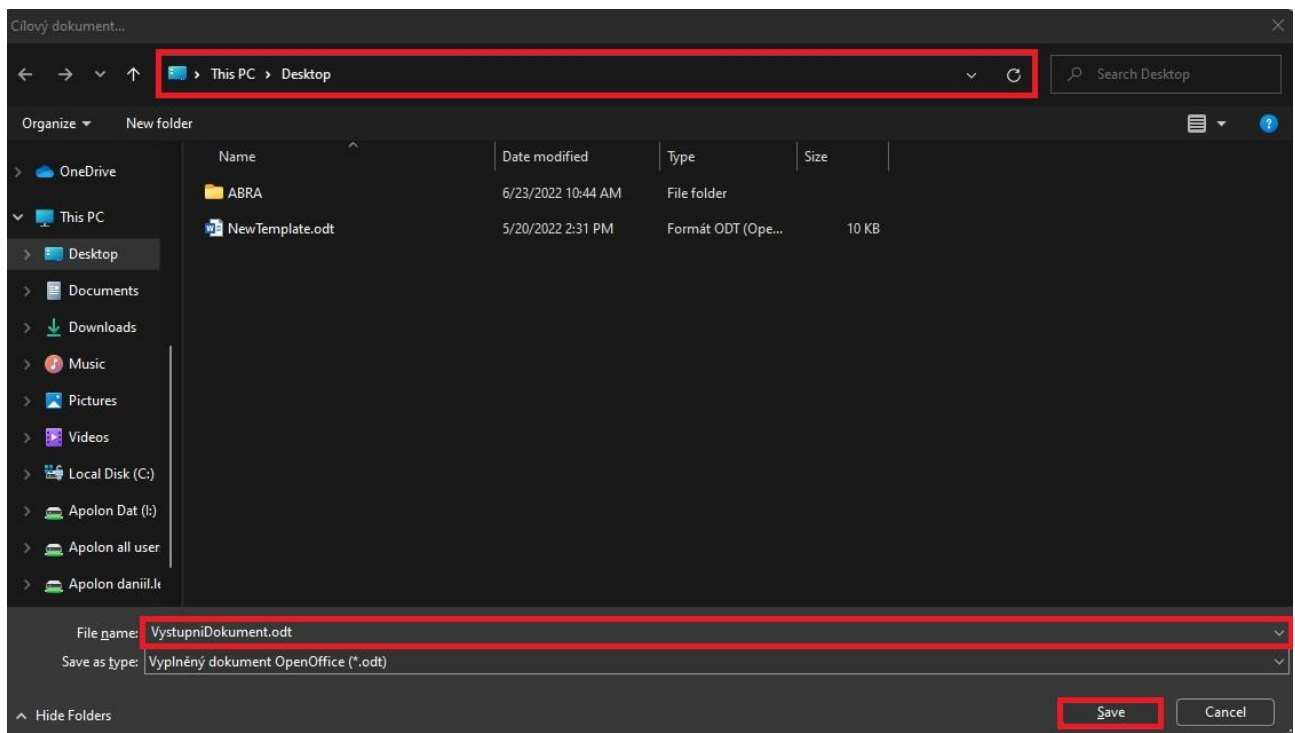

Pokud máte šablonu ve Wordu, přeskočte následující část.

Při vytvoření výstupního dokumentu pro LibreOffice Writer se může objevit následující hláška.

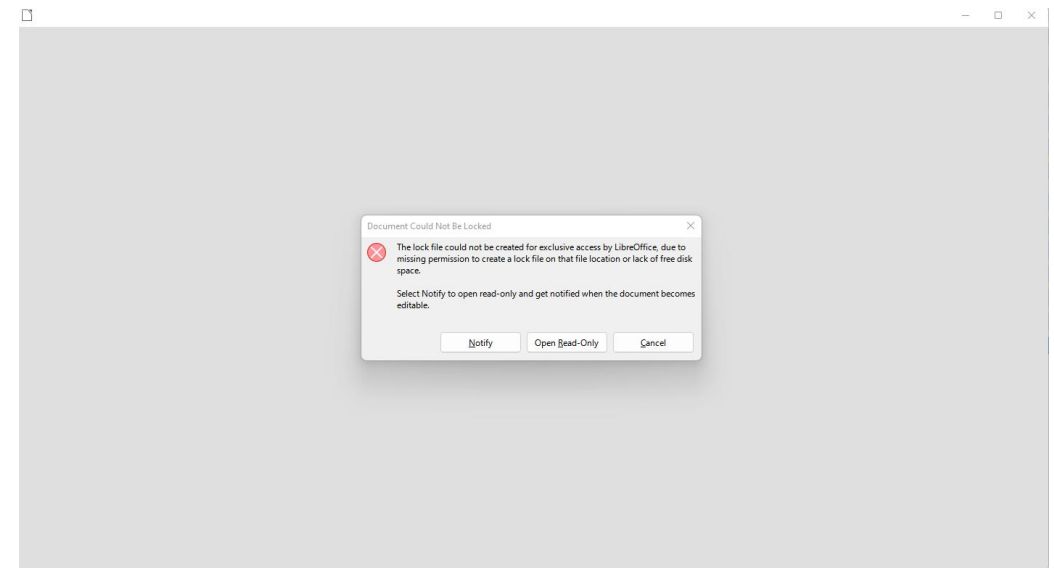

Tato hláška jen znamená, že je dokument vytvořen jen pro čtení a nemá ve výchozím stavu povoleny úpravy. Pro pokračování tedy zvolte "Open Read-Only" ("Jen pro čtení").

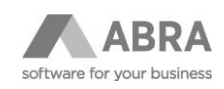

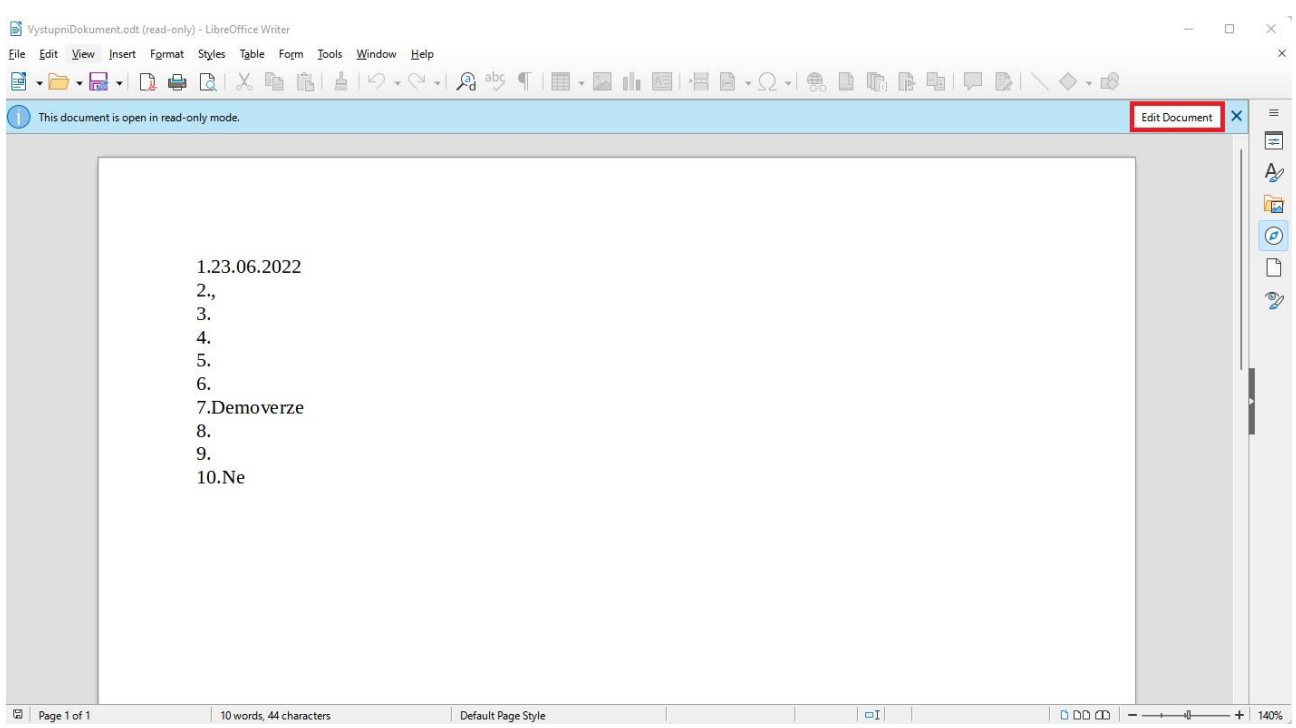

Máme vyplněna data v dokumentu. Ten je v tuto chvíli otevřen, ale jen pro čtení. Pokud situaci nevyřešíme, vyplněná data nebudou uložena do dokumentu. Přepneme tedy do režimu úprav pomocí tlačítka "Edit Document" ("Upravit dokument") v pravém horním rohu. Poté můžeme uložit dokument s vyplněnými daty.

Pokud jsme udělali všechno správně, objeví se výchozí dokument tam, kde jsme jej uložili.